# Annual Waste Summary Direct Data Entry Instructions for STEERS

This file contains instructions for directly entering data to compile an Annual Waste Summary in STEERS. Click on the following link to view alternative instructions for using Annual Preparation File data for the Annual Waste Summary: <u>APF to AWS Entry</u>.

View the <u>Annual Waste Summary Instructions</u> for more detailed information about how to compile the data for the Annual Waste Summary.

# **Navigate to STEERS**

Go to the STEERS login page at <a href="https://www3.tceq.texas.gov/steers/">https://www3.tceq.texas.gov/steers/</a>. If you do not have a STEERS account, go to "I need:" and choose "to create a new account."

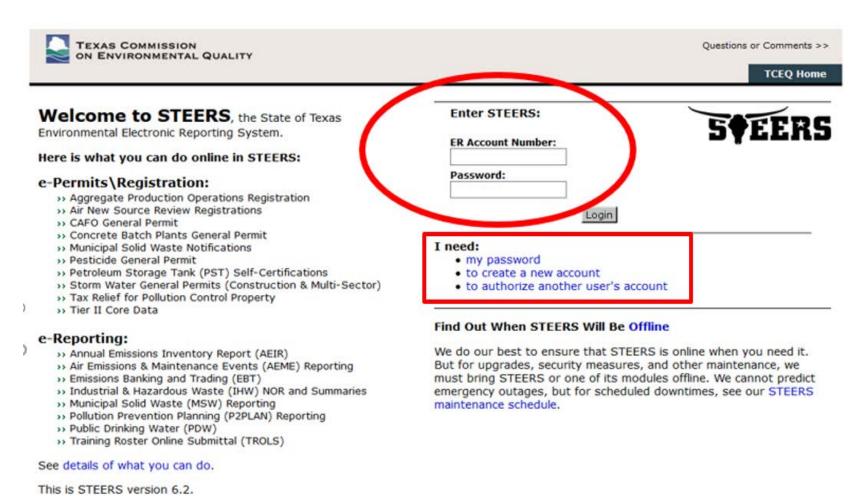

# **Verify Account**

Answer the security question that you established when you set up your STEERS account, then click the "Go" button.

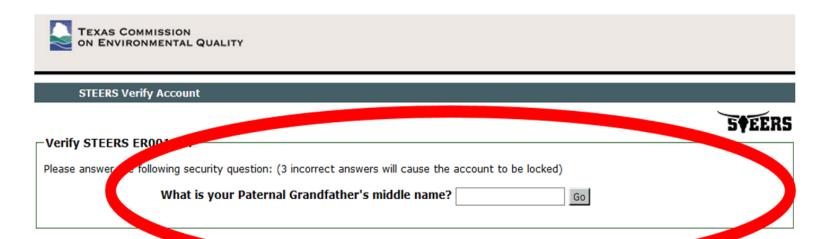

# Help

If you need help, click on "Help" link at the top of the screen. This will open another window of STEERS IHW Help and will list topics to choose.

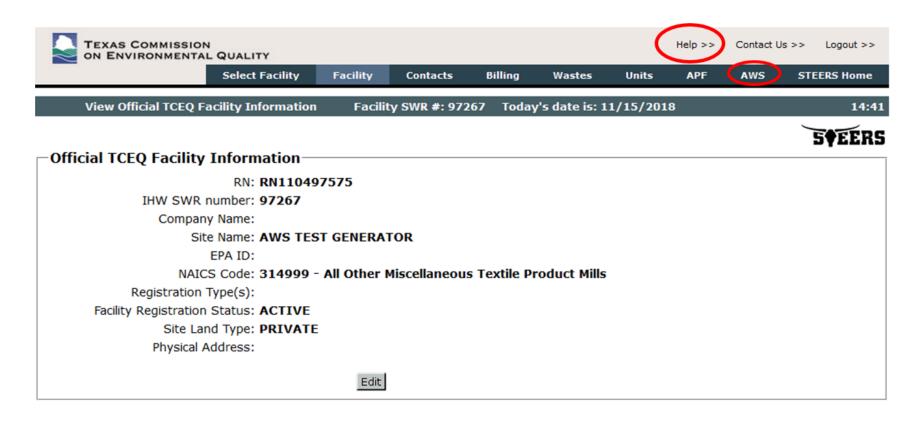

# **Choose IHW Program Area**

Click the link for the Industrial and Hazardous Waste (IHW) Program Area.

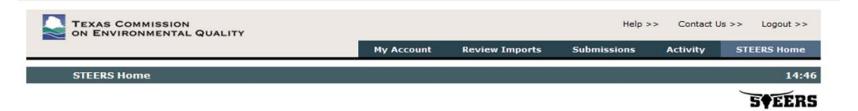

#### **Welcome to STEERS Internet Version 6.2!**

**Notice:** STEERS automatically logs out after 20 minutes of inactivity. Activity is defined by moving from one page to another, not by entering information on a page.

For more information on how to navigate this site, please visit our Help section.

Select Reporting Program Area: Industrial and Hazardous Waste (IHW)

Municipal Solid Waste (MSW)

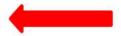

#### STEERS News:

There are no current news items.

# Select Facility

STEERS will automatically take you to the facility page if you only have one IHW facility on your account. If you have multiple sites, click the link for the SWR ID for the facility for which you are submitting an annual report.

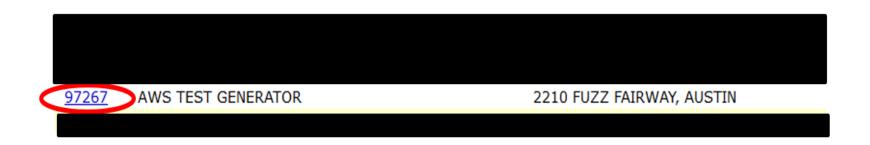

# Navigate to AWS

Click the "AWS" tab at the top of the screen. The "Annual Waste Summary" screen display.

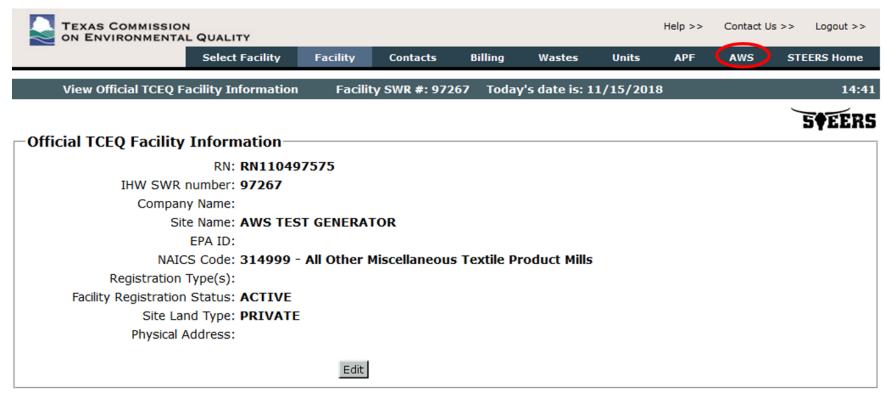

#### **Create New AWS**

Click the "Create New AWS" button on the "Annual Waste Summary" screen. The "Select Year for AWS Record" screen will display.

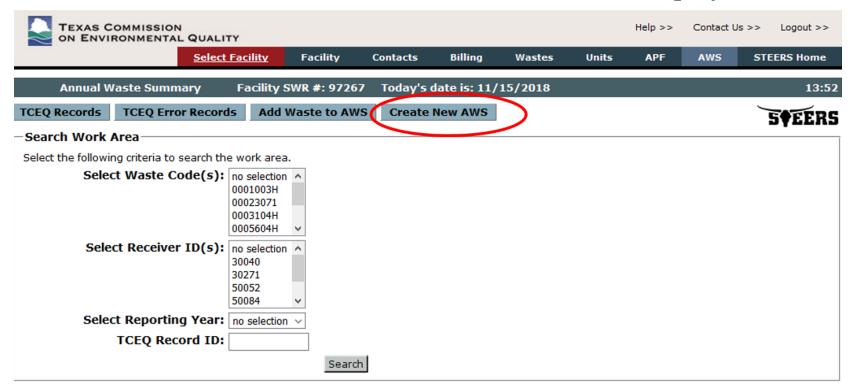

#### **Select Reporting Year**

In the "Create New Annual Waste Summary" section of the screen, select the year for which you wish to report. Click the "Create New AWS" button. The "Create Annual Waste Summary for YYYY Using Valid APF Data" screen will display.

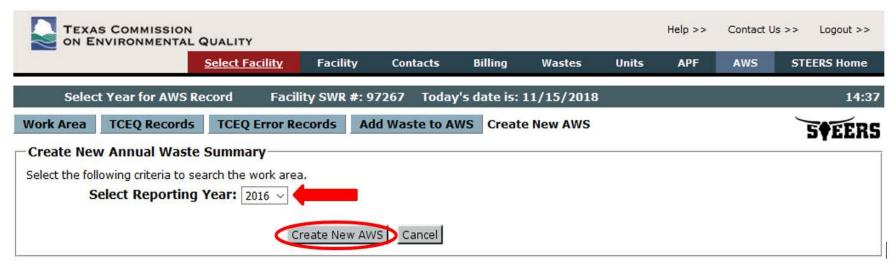

# **No Report Required Conditions**

On this screen, read the conditions listed on the page to determine if your facility can submit a "No Report Required" Annual Waste Summary. If your facility meets all the conditions listed, click the "Create No Report Required" button. If not, click the "Create New AWS" button to begin direct data entry of your AWS information.

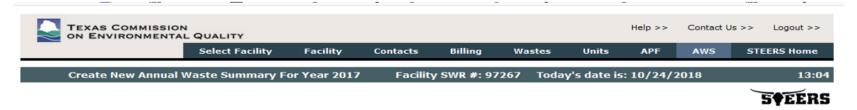

If your facility meets all of the following conditions, a "No Report Required" Annual Waste Summary may be submitted.

- During the year, total on-site accumulation of hazardous waste did not equal or exceed 1,000 kg (2200 pounds);
- During the year, no more than 1 kg (2.2 pounds) of acute hazardous waste was generated or accumulated on the site;
- During the year, no more than 1 kg (2.2 pounds) of acute hazardous waste was generated or accumulated on the site;
- If the facility generated hazardous waste only, that amount must be less than 1,200 kg (2,640 pounds); or
- If the facility is industrial and generated Class 1 waste only, that amount must be less than 1,200 kg (2,640 pounds); or
- If the facility is industrial and generated both hazardous and Class 1 waste, that combined amount must be less than 2,400 kg (5,280 pounds) with less than 1,200 kg (2,640 pounds) of each.

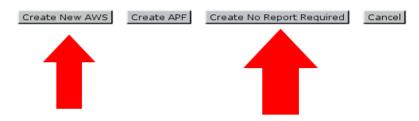

#### **Enter the Texas Waste Code**

The Texas Waste Code must have 8 characters and end in an "H" or a "1" indicating hazardous or Class 1 waste. Class 2 and Class 3 wastes are not reported on the AWS. Waste codes not listed on your Notice of Registration (NOR) will result in an error.

| TEXAS COM                                                  | MISSION   | QUALITY      | Y         |            |                                                           |                        |              |            | Help >> | Contact Us | >> Logout >> |
|------------------------------------------------------------|-----------|--------------|-----------|------------|-----------------------------------------------------------|------------------------|--------------|------------|---------|------------|--------------|
|                                                            |           | Select F     | acility   | Facility   | Contacts                                                  | Billing                | Wastes       | Units      | APF     | AWS        | STEERS Home  |
| Add Waste (                                                | Code to A | nnual Wa     | ste Sum   | mary       | Facility SWR                                              | #: 97267               | Today's date | e is: 10/2 | 4/2018  |            | 7:03         |
| ЕРА На                                                     | s Waste   | Waste mbers: |           | 7          |                                                           |                        |              |            |         |            | 5¢EERS       |
| Waste Mini Waste Minimiza Enter either the EPA Qty Handled | tion Cor  | nment:       | orrespond |            | zation Codes  copulate when sa  Rec's EPA ID              | ved.<br><b>Comme</b> r | its          |            |         |            |              |
|                                                            |           |              |           |            |                                                           |                        |              |            |         |            |              |
| To add more quantity                                       |           | Many:        | 5 ∨ Sa    | ve and Add | dd and click the b<br>More Quantity Ha<br>Pending Records | a valantini va         |              |            |         |            |              |

#### **Enter EPA Hazardous Waste Numbers**

If the waste is hazardous, at least one EPA hazardous waste number is required. If more than four codes exist, use the four codes that best describe the waste. If the waste is non-hazardous, leave these fields blank.

| TEXAS COMM                                                         |                                  |                              | ,                |            |                |          |              |            | Help >> | Contact Us | >> Logout >>    |
|--------------------------------------------------------------------|----------------------------------|------------------------------|------------------|------------|----------------|----------|--------------|------------|---------|------------|-----------------|
|                                                                    |                                  | Select F                     |                  | Facility   | Contacts       | Billing  | Wastes       | Units      | APF     | AWS        | STEERS Home     |
| Add Waste Co                                                       | de to A                          | nnual Wa                     | ste Sum          | mary       | Facility SWR   | #: 97267 | Today's date | e is: 10/2 | 4/2018  |            | 4:48            |
| —Add Waste Code Fo<br>Texas<br>EPA Haza<br>Total QI<br>Waste Minim | Waste<br>ardous<br>Nu<br>ty Gene | Waste pmbers: erated: Units: | 001003H<br>001 D | 002 P030   | U226           |          |              |            |         |            | 5 <b>†</b> EERS |
| Waste Minimization                                                 |                                  | L.                           |                  |            |                |          |              |            |         |            |                 |
| To add more quantity h.                                            | Units                            | SIC                          | Fee              | many to ad | Rec's EPA ID   | Commen   | its          |            |         |            |                 |
|                                                                    |                                  | Save                         | Save             | and View P | ending Records | Cancel   |              |            |         |            |                 |

# **Enter Total Quantity Generated and Units**

In the "Total Quantity Generated" field, enter the total quantity of this waste in pounds, tons, or kilograms that this facility generated during this report year. In the "Units" field, use either "P" for pounds, "K" for kilograms, or "T" for tons to indicate the unit of measurement for the quantity. Be sure the letters are capitalized. The units for the Total Quantity Generated and Quantity handled must be the same.

Any waste generated in a previous year and shipped or still on site during the report year, should NOT be included in the Total Quantity Generated. If this facility did not generate any of this waste during the report year, but managed or handled some quantity of this waste that was generated in a prior year, enter a zero ("0") in the "Total Quantity Generated" field. If you enter zero in the Total Quantity Generated field, you will need to enter the units that correspond to the units that you will use to report the Quantity Handled.

|                                     | Select Facility                    | Facility | Contacts     | Billing  | Wastes       | Units    | APF    | AWS | STEERS H     |
|-------------------------------------|------------------------------------|----------|--------------|----------|--------------|----------|--------|-----|--------------|
| Add Waste Code to A                 | nnual Waste Sumn                   | nary     | Facility SWR | #: 97267 | Today's date | is: 10/2 | 4/2018 |     |              |
|                                     |                                    |          |              |          |              |          |        |     |              |
|                                     |                                    |          |              |          |              |          |        |     | 5¢E          |
| Waste Code For Repo                 | orting Year 2017                   |          |              |          |              |          |        |     | S♥E          |
| and the second second second second | orting Year 2017<br>Code: 0001003H |          |              |          |              |          |        |     | 5♥E          |
| EPA Hazardous                       | Code: 0001003H                     | )2 P030  | U226         |          |              |          |        |     | 5 <b>∳</b> E |

#### **Waste Minimization Code and Comment**

If the waste code is hazardous, a Waste Minimization Code and Comment are required. If the waste is non-hazardous, leave these fields blank. For a list of Waste Minimization Codes for hazardous wastes, click on the "Waste Minimization Codes" link.

| ON ENVIRO            | NMENTAL     |            | Y<br>Facility | Facility       | Contacts            | Billing        | Wastes       | Units        | APF    | AWS | STEERS Hon |
|----------------------|-------------|------------|---------------|----------------|---------------------|----------------|--------------|--------------|--------|-----|------------|
| Add Waste            | Code to A   |            |               |                | Facility SWR        |                | Today's date |              |        | AWS | 31EEK3 HOI |
| Add Waste            | Code to A   | umuar vv   | aste Sui      | шиагу          | raciity SWK         | #. 97207       | roday s dat  | e 15. 1U/ Z- | 7 2018 |     |            |
|                      |             |            |               | _              |                     |                |              |              |        |     | 5∳EE       |
| Add Waste Code       |             | _          |               |                |                     |                |              |              |        |     |            |
| Tex                  | as Waste    | Code:      | 0001003Н      |                |                     |                |              |              |        |     |            |
| ЕРА Н                | azardous    |            | D001          | 0002 P03       | 0 U226              |                |              |              |        |     |            |
| T-4-1                |             | mbers:     |               |                |                     |                |              |              |        |     |            |
| Total                | Qty Gen     | L          |               |                |                     |                |              |              |        |     |            |
|                      |             | Units:     | Р             |                |                     |                |              |              |        |     |            |
| Waste Mir            | nimization  | Code:      | × v           | /aste Minimi   | zation Codes        |                |              |              |        |     |            |
| Waste Minimiz        | ation Cor   | nment:     | No waste      | minimization   | efforts were impler | nented for thi | s waste.     |              |        |     |            |
| Enter either the EPA | ID or TCEC  | Q ID. The  | orrespon      | ding ID will p | populate when sa    | aved.          |              |              |        |     |            |
| Qty Handled          | Units       | STC        | Fee           | Fac Num        | Rec's EPA ID        | Commen         | ts           |              |        |     |            |
|                      |             |            |               |                |                     |                |              |              |        |     |            |
|                      |             |            |               |                |                     |                |              |              |        |     |            |
|                      |             |            |               |                |                     |                |              |              |        |     |            |
|                      |             |            |               |                |                     |                |              |              |        |     |            |
|                      |             |            |               |                |                     |                |              |              |        |     |            |
|                      | 1           |            |               |                |                     |                |              |              |        |     |            |
|                      |             |            |               |                |                     |                |              |              |        |     |            |
| To add more quantit  | y handled r | ecords, ch | noose hov     | v many to a    | dd and click the b  | utton:         |              |              |        |     |            |
|                      | How         | Many:      | 5 × S         | ave and Add    | More Quantity H     | andled         |              |              |        |     |            |
|                      |             |            |               |                |                     |                |              |              |        |     |            |
|                      |             |            |               |                |                     |                |              |              |        |     |            |

# Enter Quantity (Qty) Handled and Units

Enter the amount of waste that was managed or shipped. Report one Qty Handled per row for each different combination of receiving facility (Fac Num) and system type code (STC). All units must be the same for Qty Handled and Total Qty Generated. As a reminder, the Qty Handled should not list each manifest individually. It should summarize the handling for each waste code, facility, and system type code.

| Tex                 | as Waste       | e Code:      | 0001003H   | l l          |                     |                       |
|---------------------|----------------|--------------|------------|--------------|---------------------|-----------------------|
| ЕРА Н               | azardous<br>Nu | Waste mbers: | D001       | D002 P03     | U226                |                       |
| Total               | Qty Gen        | erated:      | 2000       |              |                     |                       |
|                     |                | Units:       | Р          |              |                     |                       |
| Waste Mir           | imization      | Code         | <b>Y</b> V | Vaste Minimi | zation Codes        |                       |
|                     |                |              |            |              |                     | ented for this waste. |
| iter either the EPA |                |              |            |              |                     |                       |
| Qty Handled         | Units          | STC          | Fee        | Fac Num      | Rec's EPA ID        | Connents              |
| 1000                | P              | 141          |            | 50084        | TXD046844700        |                       |
| 500                 | P              | 132          |            | 50052        | TXD069452340        |                       |
| 500                 | P              | 141          |            | 50212        | TXD000838896        |                       |
|                     |                |              |            |              |                     |                       |
|                     | i I            |              |            |              |                     |                       |
|                     | 1              |              |            |              |                     |                       |
|                     |                |              |            |              |                     |                       |
| o add more quanti   | , in adlad i   | records, c   | hoose ho   | w manut      | au and click the bu | utton:                |
|                     | How            | Many:        | 5 × S      | ave and Add  | More Quantity Ha    | andled                |
|                     |                |              |            |              |                     | •                     |

# **Enter System Type Code (STC)**

Enter the system type code, also know as the Management Method Code. (View System Type Codes in STEERS Help.)

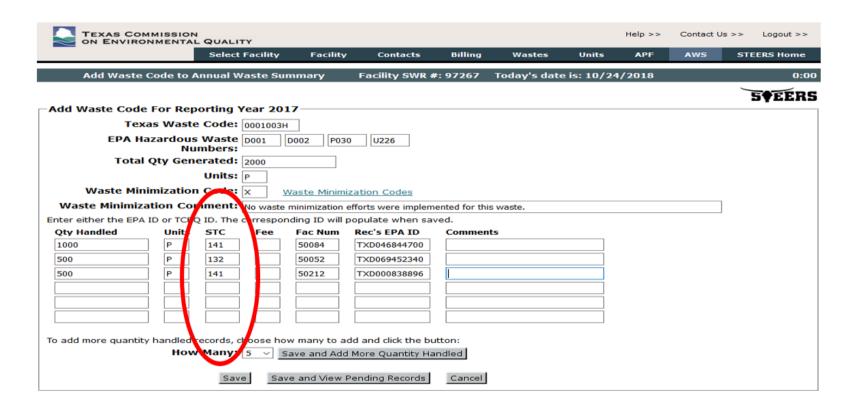

#### **Enter Fee Code**

Leave this field blank unless you are claiming an exemption from the hazardous waste generation fee as allowed in 30 Texas Administrative Code §335.323(c-e). Enter the number that corresponds to the applicable exemption.

- 1. Exemption for on-site treatment of waste water.
- 2. Exemption for expenditure of funds from the Texas Hazardous and Solid Waste Remediation Fee Fund.
- 3. Exemption for waste recycling. (Note that recycled Class 1 waste does not require reporting, so fee code 3 is for hazardous wastes only.)
- 4. Exemption for waste hard-piped to a POTW.

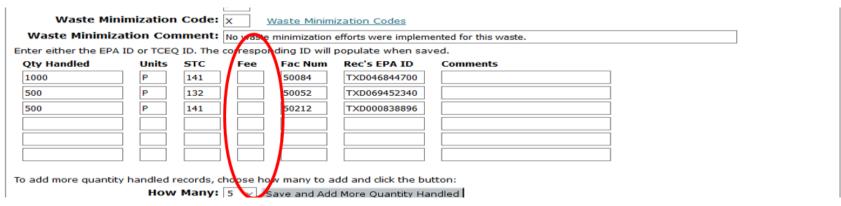

#### **Enter Facility Number**

Enter the Receiver's Solid Waste Registration Number (5-digit) or the onsite Waste Management Unit sequence number (3-digit). If the waste was sent to an out-of-state or foreign receiver, enter the 5-digit code associated with the state or country. View the list of <u>Out of State</u> <u>Generator/Receiver IDs</u> or <u>Foreign Generator/Receiver IDs</u> in STEERS Help.

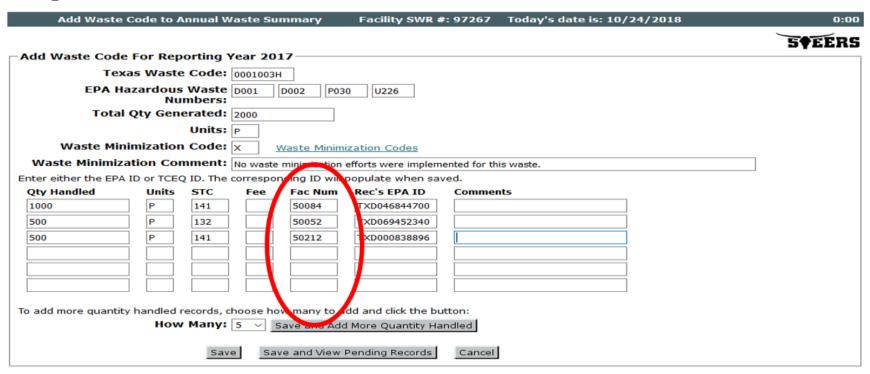

#### Enter Receiver's (Rec's) EPA ID Number

If the waste is hazardous and managed off-site, you must provide the receiver's EPA ID Number in this field. If the waste was shipped to a foreign country enter "FC" followed by the name of the country. If the waste is Class 1 and the receiver does not have an EPA ID, leave this field blank and provide the receiver's company name, city, and state in the comment field. You may abbreviate as necessary when entering the company name.

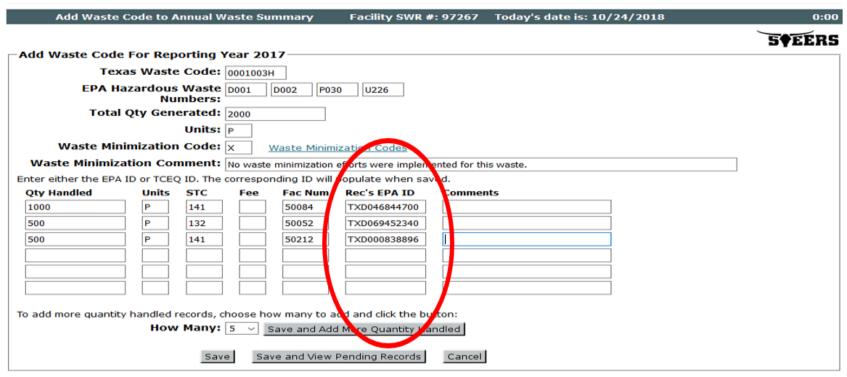

#### **Enter Comments**

If the waste is non-hazardous and the receiver does not have an EPA ID, provide the receiver's company name, city, and state in this field. Otherwise, leave the Comments field blank.

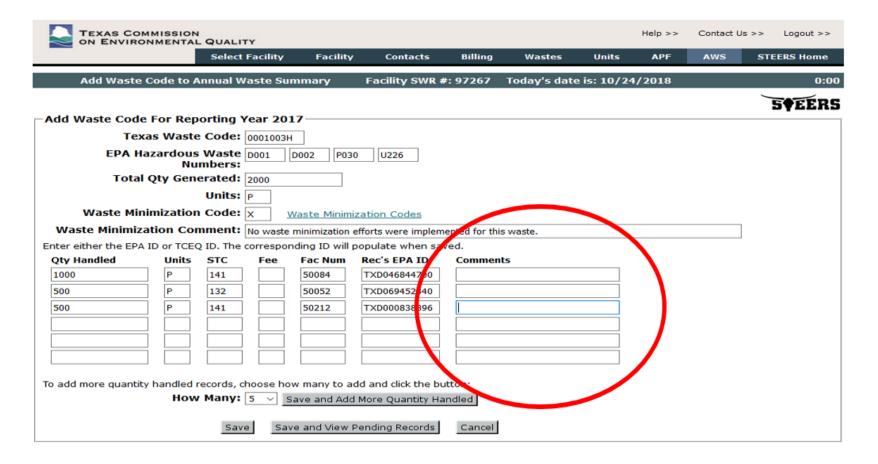

# (Optional) Additional Quantity Handled Rows

If you need additional Qty Handled rows, select the number of rows from the drop-down and click the "Save" and Add More Quantity Handled" button.

| TEXAS COM               |          |                     |            |                |                                         |                 |              |            | Help >> | Contact Us > | > Logout >>     |
|-------------------------|----------|---------------------|------------|----------------|-----------------------------------------|-----------------|--------------|------------|---------|--------------|-----------------|
| on Environ              |          | Select F            |            | Facility       | Contacts                                | Billing         | Wastes       | Units      | APF     | AWS          | STEERS Home     |
| Add Waste C             | ode to A | nnual Wa            | ste Sum    | ımary          | Facility SWR :                          | <b>#: 97267</b> | Today's date | e is: 10/2 | 1/2018  |              | 0:00            |
|                         |          |                     |            |                |                                         |                 |              |            |         |              | 5 <b>¢</b> EERS |
| Add Waste Code          | For Rep  | orting Y            | ear 201    | 7              |                                         |                 |              |            |         |              |                 |
| Texa                    | s Waste  | Code:               | 001003Н    |                |                                         |                 |              |            |         |              |                 |
| ЕРА Наг                 |          | Waste [             | 0001 D     | 0002 P030      | U226                                    |                 |              |            |         |              |                 |
| Total (                 | ty Gene  | erated: 2           | 2000       |                |                                         |                 |              |            |         |              |                 |
|                         |          | Units:              | >          |                |                                         |                 |              |            |         |              |                 |
| Waste Minir             | nization | Code:               | < <u>w</u> | aste Minimi    | zation Codes                            |                 |              |            |         |              |                 |
| Waste Minimizat         | ion Cor  | nment:              | No waste n | ninimization ( | efforts were implem                     | ented for thi   | s waste.     |            |         |              |                 |
| Enter either the EPA II |          |                     |            |                |                                         |                 |              |            |         |              |                 |
| Qty Handled             | Units    | STC                 | Fee        | Fac Num        | Rec's EPA ID                            | Commen          | ts           |            |         |              |                 |
| 1000                    | P        | 141                 |            | 50084          | TXD046844700                            |                 |              |            |         |              |                 |
| 500                     | P        | 132                 |            | 50052          | TXD069452340                            |                 |              |            |         |              |                 |
| 500                     | P        | 141                 |            | 50212          | TXD000838896                            |                 |              |            |         |              |                 |
|                         |          |                     |            |                |                                         |                 |              |            |         |              |                 |
|                         |          |                     |            |                |                                         |                 |              |            |         |              |                 |
|                         |          |                     |            |                |                                         |                 |              |            |         |              |                 |
|                         |          |                     |            |                |                                         |                 |              |            |         |              |                 |
| To add more quantity    |          | ecords, ch<br>Many: |            |                | dd and click the bu<br>More Quantity Ha |                 |              |            |         |              |                 |
|                         |          | Save                | Save       | and View F     | ending Records                          | Cancel          |              |            |         |              |                 |

#### Save or Cancel

When you have finished entering all of the data for this waste code, click either:

- the "Save" button to open a blank screen to enter information for a different waste code, or
- the "Save and View Pending Records" button to view you work area prior to submission, or
- the "Cancel" button to cancel out of the record without saving.

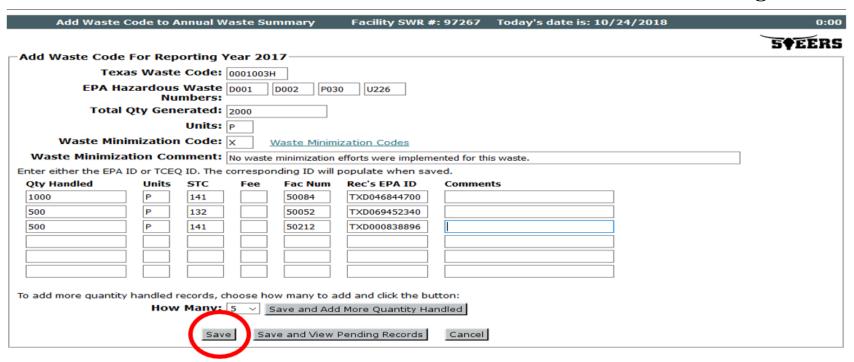

# **Correcting Errors**

If the Annual Waste Summary record has errors, STEERS will display descriptions of the errors when you click on the "Save" or "Save and View Pending Records" buttons. The error descriptions display either just below the Waste Minimization Comment or at the bottom of the screen. Correct the data and click on "Save and View Pending Records" until all errors are corrected. You can click on the "Continue" button and return to your work area to choose another waste to view or update.

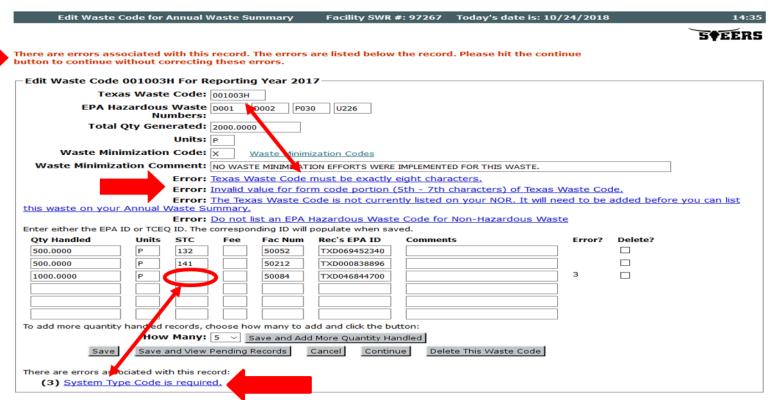

#### **Work Area**

Clicking the "Save and View Pending Records" button will take you to the "View Annual Waste Summary Records in Work Area" screen. You can enter additional Texas Waste Codes to the report by clicking the "Add Waste to AWS" button. You can also change previously entered Texas Waste Code information by clicking the link for the Texas Waste Code in the Work Area.

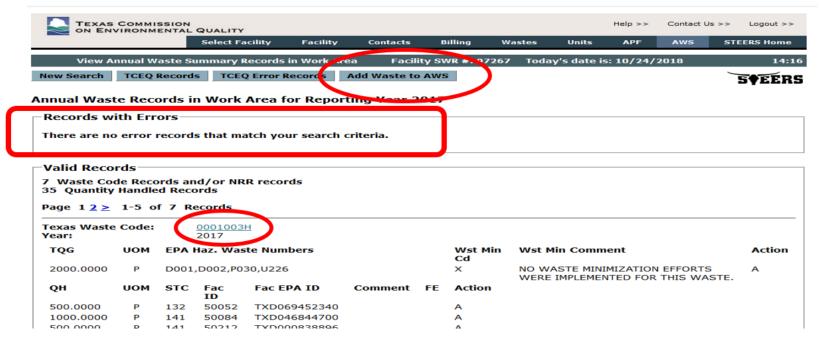

#### Submit All Valid Records

Click the "Submit All Valid Records" button at the bottom of the "View Pending Annual Waste Summary Records" screen. If you do not see this button, you do not have the necessary STEERS role. Your account must have the "Sign and Submit" role for the facility to submit this report via STEERS.

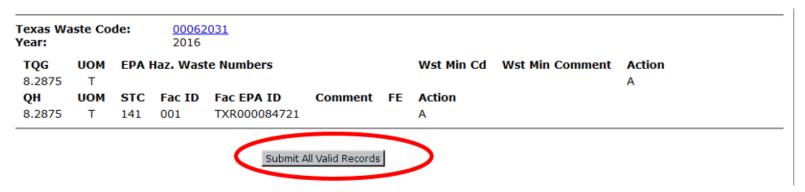

# **Large Quantity Generator Questions**

A page with two questions about your hazardous waste generation will display. Choose the radio button with the correct answer to each question. Continue by clicking the "Go To Confirm Submit" button. The "Confirm Records to Send to TCEQ" screen will display.

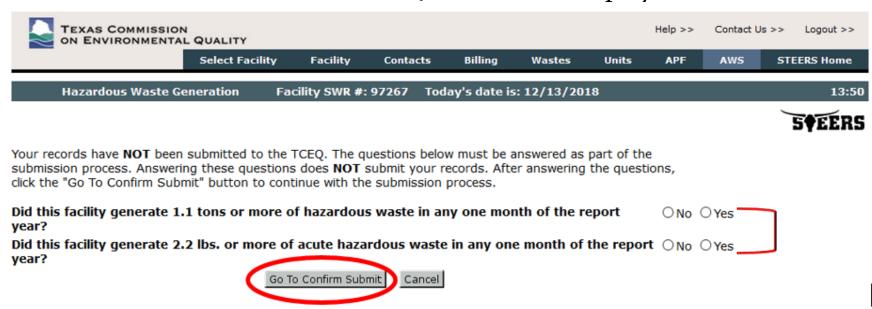

#### **Confirm Submit**

On the "Confirm Records to Send to TCEQ" screen, enter your password at the bottom of the page and click the "Confirm Submit" button. Your Annual Waste Summary is NOT submitted until you click the "Confirm Submit" button.

| Wst Min  | Waste Minimization Comment |
|----------|----------------------------|
| Comment: |                            |

I certify under penalty of law that I have personally examined and am familiar with the information submitted and that based on my inquiry of those individuals immediately responsible for obtaining the information, I believe the submitted information is true, accurate, and complete.

By entering my password and pressing the "Confirm Submit" button, I agree that:

- 1. I am Lena Timmons, the owner of STEERS account ER001424.
- 2. I have the authority to submit this data on behalf of facility AWS TEST GENERATOR.
- 3. I have personally examined the foregoing and am familiar with its content and the content of any attachments, and based upon my personal knowledge and/or inquiry of any individual responsible for information contained herein, that this information is true, accurate, and complete.
- 4. I further certify that I have not violated any term in my TCEQ STEERS participation agreement and that I have no reason to believe that the confidentiality or use of my password has been compromised at any time.
- I understand that use of my password constitutes an electronic signature legally equivalent to my written signature.
- 6. I also understand that the attestations of fact contained herein pertain to the implementation, oversight and enforcement of a federal environmental program and must be true and complete to the best of my knowledge.
- I am aware that criminal penalties may be imposed for statements or omissions that I know or have reason to believe are untrue or misleading.
- 8. I am knowingly and intentionally submitting 14 annual waste summary records.

| Password: | Do Not Submit | Confirm Submit |
|-----------|---------------|----------------|

# **View Confirmation Message**

ID

001

TXR000084721

1 4050

Your report is NOT submitted unless a confirmation message and hash code appears on the next screen. You will also receive a confirmation email from STEERS.

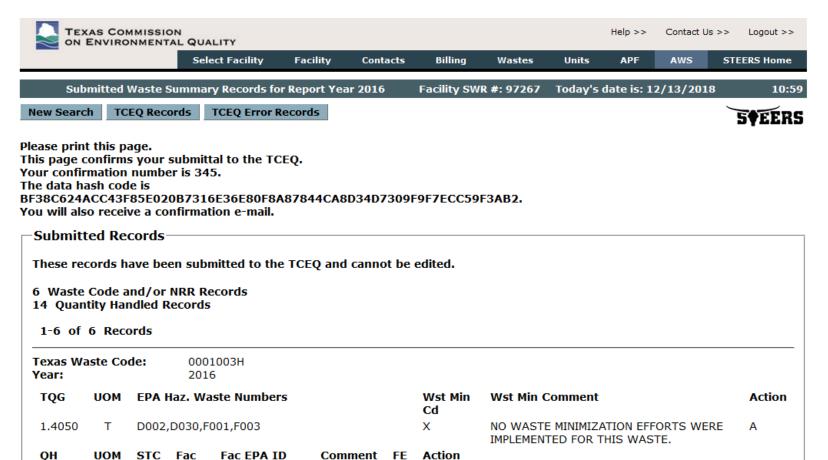

# **AWS Direct Entry Tips**

- Class 2 and Class 3 waste should not be reported on the AWS. Entry of Class 2 or 3 wastes will result in an error in STEERS.
- Do not report recycled Class 1 waste on the AWS.
- You must report recycled hazardous waste on the AWS. To obtain an exemption from the waste generation fees for recycled hazardous waste. indicate the fee exemption (FEE) code "3" on the AWS.
- Used Oil should not be reported on the AWS. If you have a waste code with form code 206 that was not recycled as used oil, you will have to report this waste using Form 00436. Waste codes with form code 206 will result in an error in STEERS.
- Saving each waste stream as you go on the AWS does not constitute submittal of the AWS. You must confirm the submittal by entering your password.
- If you did not set up your STEERS account with the "Sign and Submit" role, you will not be able to submit the AWS. The submit buttons will not appear on the screen.
- Once a record has been submitted to the TCEQ, it cannot be edited in STEERS. Changes to submitted records must be done on paper. Use Form 00436 to submit updates to the AWS. Alternatively, you can print the "View Annual Waste Summary Records in Work Area" page and make the applicable changes on the page. Have an authorized signer sign and date somewhere on the page, and mail or fax the page to:

**TCEQ** 

Registration and Reporting MC-129

PO Box 13087

Austin, TX 78711-3087

Fax: 512-239-6410

#### Contact Us

For assistance with user accounts and roles, contact STEERS help at 512-239-6925 or at <a href="mailto:steers@tceq.texas.gov">steers@tceq.texas.gov</a>.

For assistance with entering IHW data, contact the IHW Registration and Reporting Team at (512) 239-6413 or <a href="mailto:wasteval@tceq.texas.gov">wasteval@tceq.texas.gov</a>.